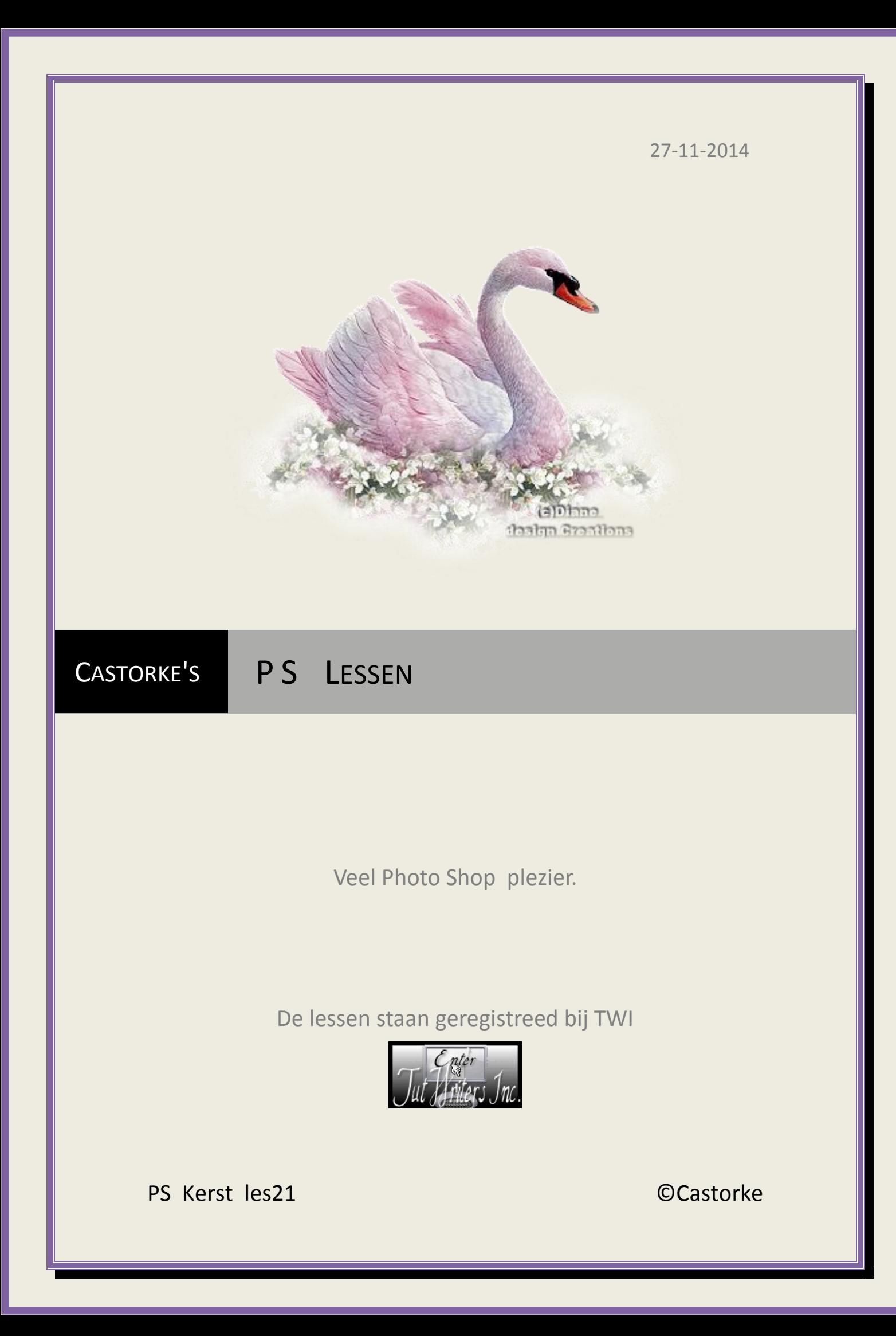

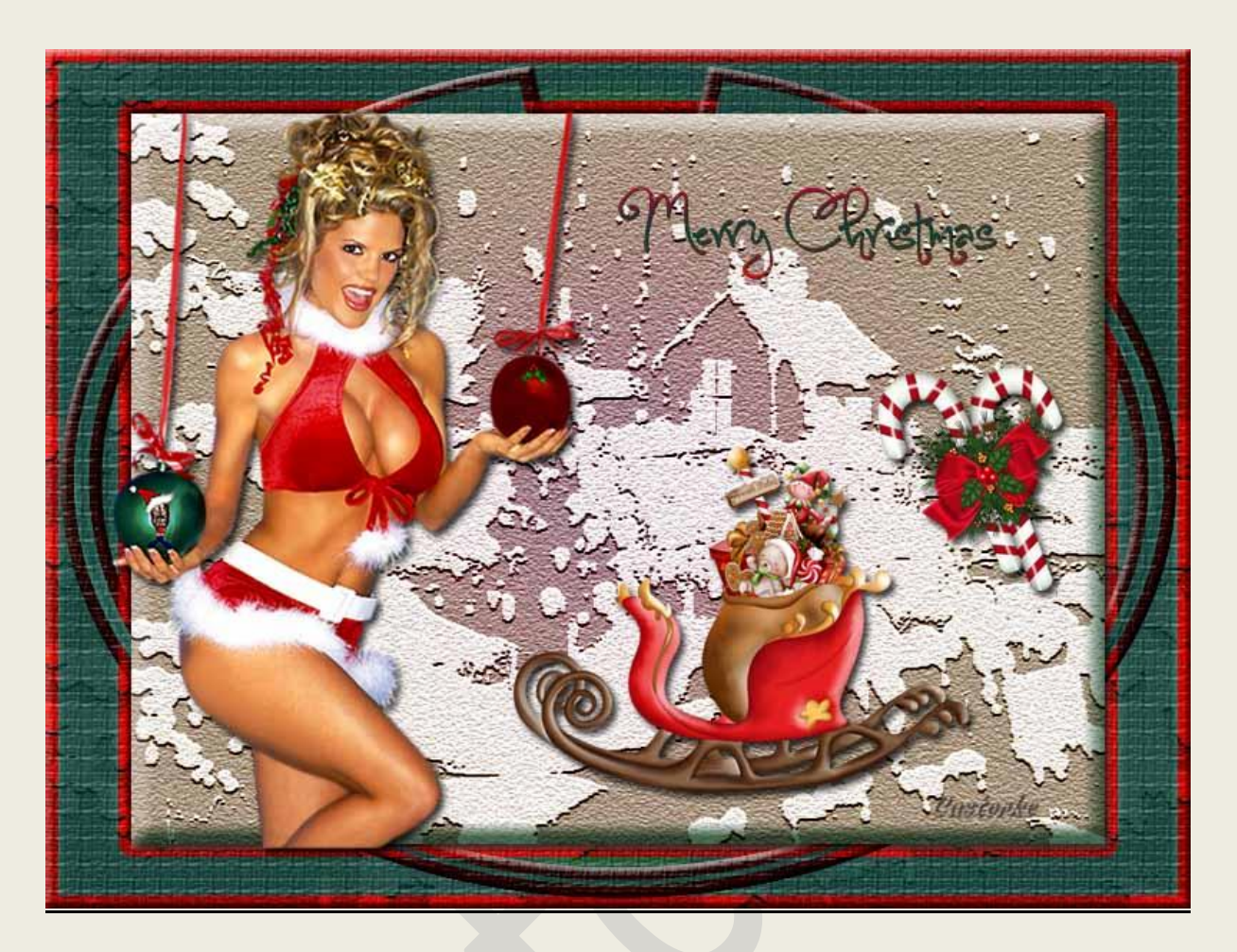

# **PS - Kerst - Les 21**

Is door mezelf gemaakt met CS6 kan best met een ander PS programma gemaakt worden. Iedere gelijkenis berust op louter toeval.

**Materiaal:** 

**Tubes: Edwidge, FM-BT, internet**

**Credits vind j[e hier.](http://www.castorke.be/credits.html)**

**Met dank aan de tubeuses.**

**Met dank voor de credits.**

**Respecteer hun werk, gelieve dan ook niets aan de tubes en de bestandsnaam te veranderen.** De credits behoren tot de originele Artist of maker.

**Zonder hen was deze les niet tot stand gekomen.**

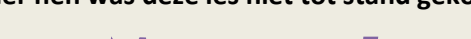

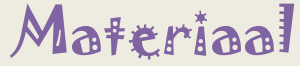

http://www.castorke.be/tutorial\_PS/kerst/tut\_ps\_kerst.html Pagina **2** van **7**

- 1. Patroon en verlopen plaats je in het programma door op ierdere icoon te dubbelklikken.
- 2. CTRL + N (Bestand/nieuw....) 800 px X 600 px
- 3. Open christmasnewyear034-vi CTRL + A, CTRL +C, ga naar je werk, CTRL +V CTRL +T maak zo groot als je canvas (werk).
- 4. Filter/ Schets/ Postpapier. Belangrijk ! Zet de kleuren op std. VG-kleur zwart en AG-kleur wit Balans afbeelding 25, korreligheid 10, Reliëf 11

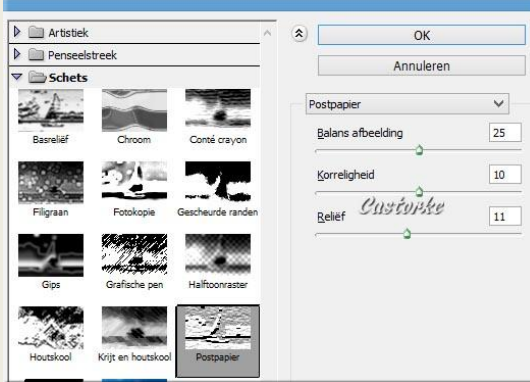

- 5. Dupliceer de laag.
- 6. CTRL + T transformeer naar 85%
- 7. Laagstijl: Slagschaduw:

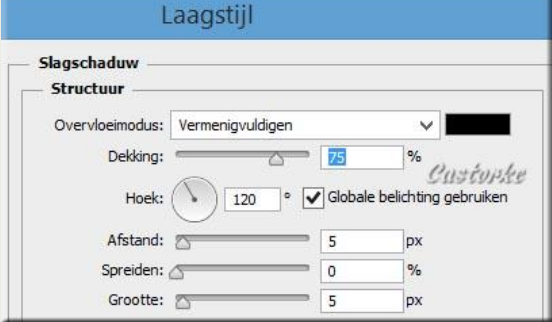

- 8. Ctrl en klik in het laagminiatuur. Bekom je een selectie.
- 9. Selecteren/ selectie omkeren.
- 10. Noem deze laag binnenvlak
- 11. Activeer laag 1
- 12. CTRL + J , noem deze laag kader.
- 13. Pas volgende laagstijlen toe: Schuine Kant en Reliëf.

ps\_kerst\_les21 ©Castorke 27/11/2014

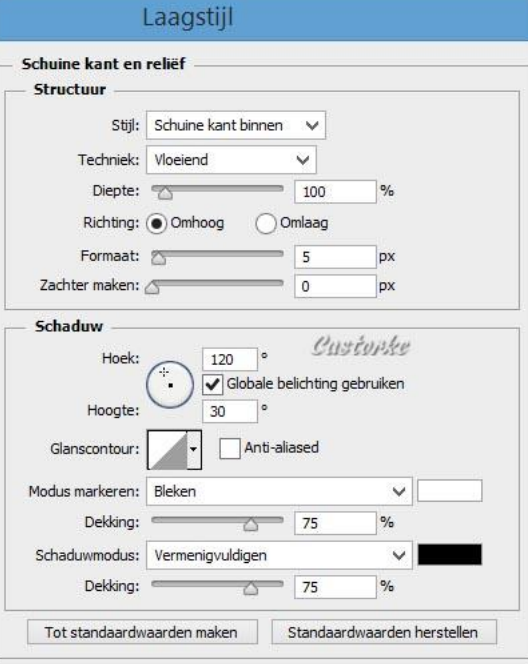

#### Structuur:

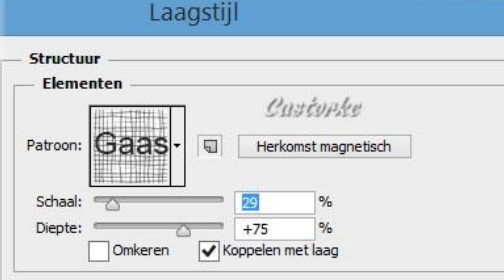

# Lijn:

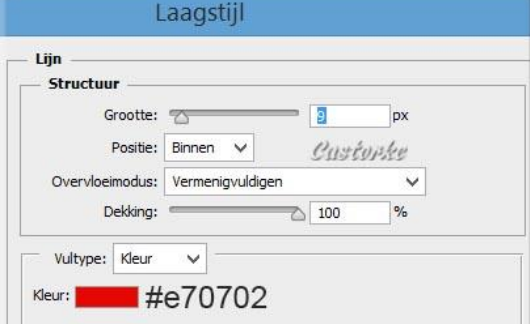

Satijn:

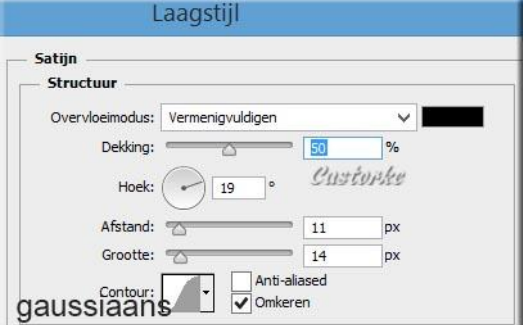

http://www.castorke.be/tutorial\_PS/kerst/tut\_ps\_kerst.html Pagina **4** van **7**

Verloopbedekking: zoek ps\_k\_les21

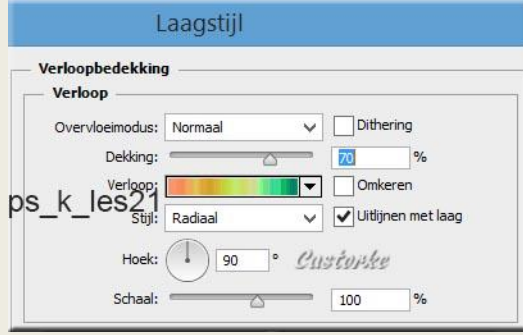

- 14. Dupliceer de laag kader.
- 15. CTRL + T transformer naar 95%.
- 16. Filter/ Vervorm/ Poolcördinaten/ Rechthoekig naar polair.
- 17. Activeer de laag binnenvlak.
- 18. Pas de volgende laagstijlen toe:

### Schuine kant en reliëf:

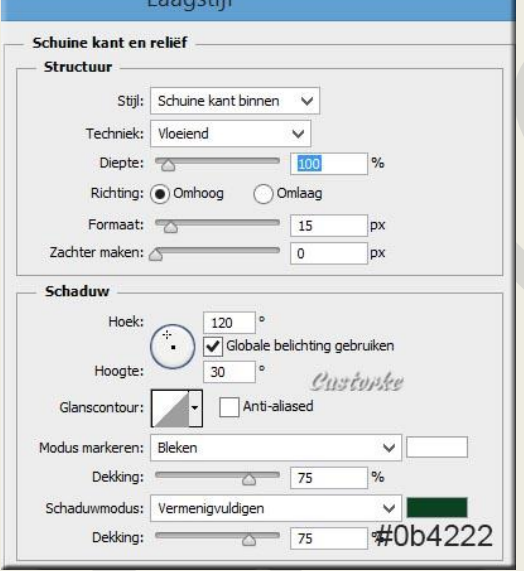

## Slagschaduw:

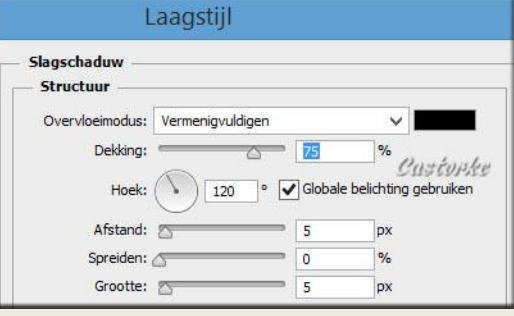

#### Verloopbedekking:

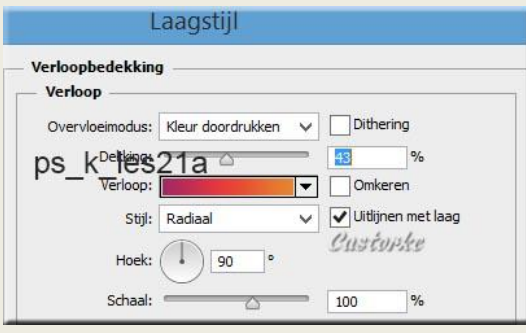

19. Open @Edwige\_noel\_021 CTRL + A, CTRL +C, ga naar je werk en CTRL + V

CTRL + T transformeer naar 41%

#### 20. Laagstijl: Slagschaduw

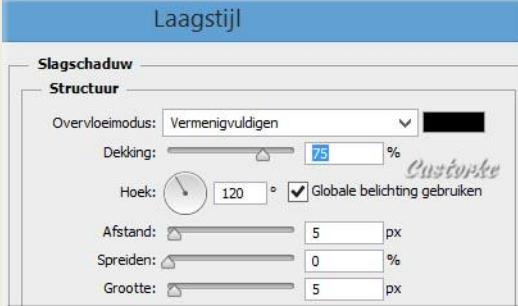

### 21. Open cadef7a L

CTRL + A, CTRL +C, ga naar je werk en CTRL + V CTRL + T transformeer naar 70%

### 22. Activeer de laag kerstvrouw.

Ga naar lagenpallet klik rechts Laagstijl kopiëren. Ga terug naar de laag van de slee, klik rechts Laagstijl plakken.

23. Open FM-BT-NOV-Element-1

CTRL + A, CTRL +C, ga naar je werk en CTRL + V CTRL + T transformeer naar 41%

- 24. In het lagenpallet de Laagstijl plakken. Instellingen staan nog goed.
- 25. Schrijf nu je tekst kies een mooie font of neem bijgevoegde.

Font: One Starry Night, grootte op 72 maakt niet uit welke kleur. Pas de volgende laagstijl toe: Zoek het verloop ps\_k\_les21Font

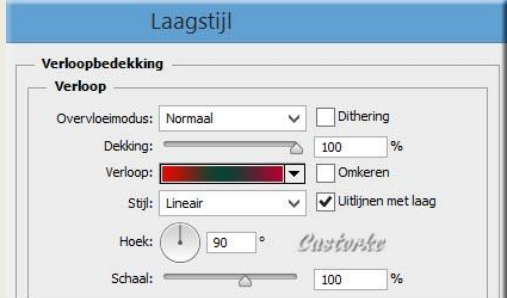

## ps\_kerst\_les21 ©Castorke 27/11/2014

#### Slagschaduw:

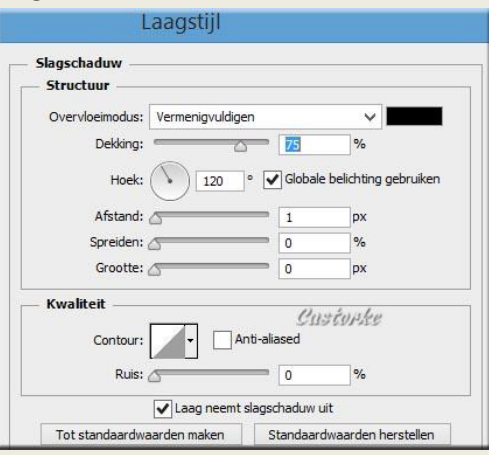

- 26. Plaats je naam of watermerk.
- 27. Opslaan als .jpg

Zo dat was het ik hoop dat je er van genoten hebt.

Ben benieuwd naar je werk. Stuur het me in originele grootte.

# **Plaats ik het bij de andere werkjes.** [Hier](http://www.castorke.be/tutorial_PS/kerst/les21/ps_k_les21_werkjes.html)

Vermeld wel je naam, het lesnummer, titel. Succes !

Vraagjes mag je me altijd [mailen....](mailto:castorke5les@gmail.com?subject=PS_div_les28) 

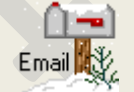

\*\*\*\*\*\*\*\*\*\*\*

Het is verboden deze les geheel of gedeeltelijk te kopiëren. De lessen staan geregistreed bij TWI

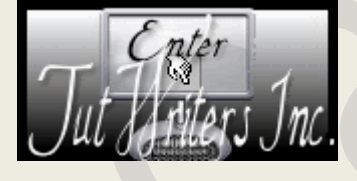